Mx-A-TCLIENTA 32.930-001\_DE\_06/2017

# **MOBOTIX**

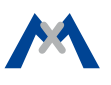

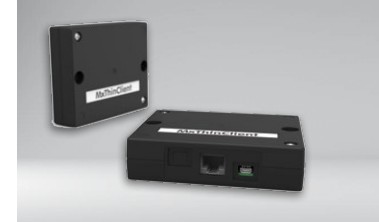

### Lieferumfang MxThinClient

## **IP-Videointerface zur Anzeige an einem Monitor/TV-Gerät**

Hochauflösende Anzeige von Kameras und Türstationen an einem Monitor/TV-Gerät.

Weitere Informationen: www.mobotix.com > Produkte > Zubehör > MxThinClient

• MxThinClient

• 2 Klebestreifen, weiß

Benötigtes Zubehör (nicht im Lieferumfang enthalten):

- Ethernetkabel RJ45
- HDMI-Kabel (MicroHDMI), vollgeschirmt, Typ A auf Typ D
- Wenn der MxThinClient angeschraubt wird, Flachkopfschrauben verwenden (Ø Schraubenkopf max. 10 mm, Ø Gewinde max. 5 mm)

### Montageanleitung

### **1. MxThinClient befestigen**

• Den MxThinClient neben das TV-Gerät/den Bildschirm legen. Sie können die Box auch mit den mitgelieferten Klebestreifen an der gewünschten Fläche befestigen oder anschrauben (Schrauben nicht im Lieferumfang enthalten).

### **2. Kabel anschließen**

- Ethernetkabel RJ45 Das Ethernetkabel RJ45 an einen freien PoE-Port anschließen.
- HDMI-Kabel (MicroHDMI) Den MxThinClient über ein HDMI-Kabel an das TV-Gerät/den Bildschirm anschließen.

**Hinweis:** Die Geräte müssen nativ über einen HDMI-Anschluss verfügen; Adapter sind nicht möglich.

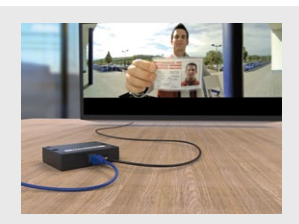

### Anschlussbeispiel

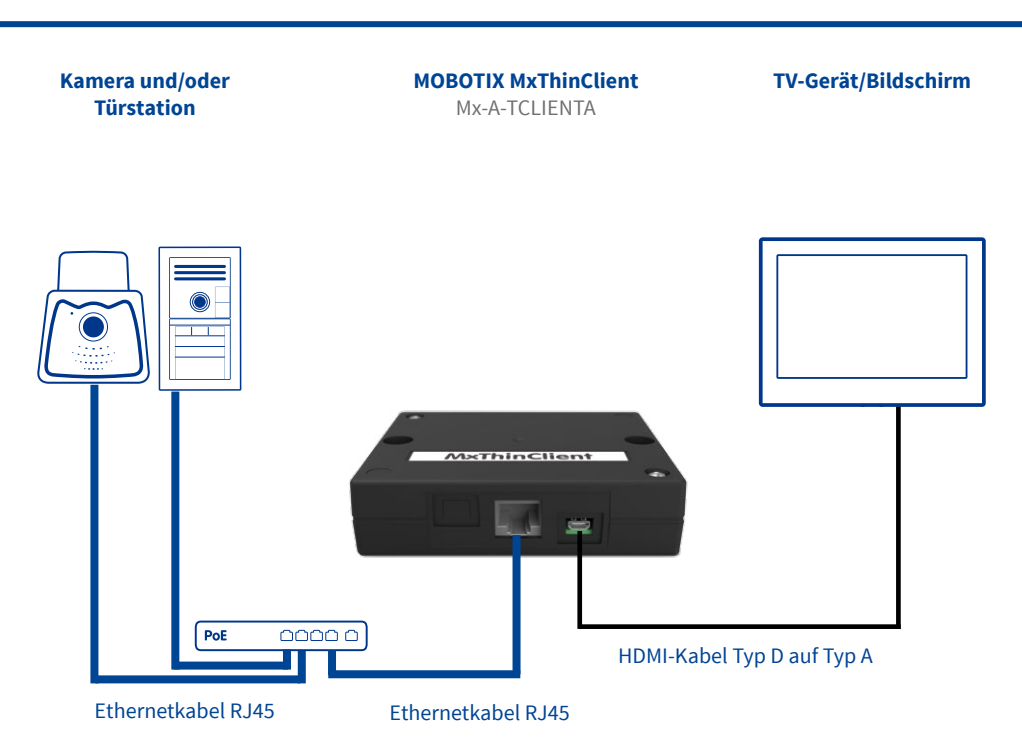

### Funktionen des MxThinClient

Mit dem MxThinClient können Live-Videostreams von

MOBOTIX-Kameras der P3- und Mx6-Modellserien sowie statische Bilder im Format JPEG und PNG auf einem Monitor oder Fernsehgerät mit HDMI-Eingang angezeigt werden. Dabei gibt es die folgenden beiden Hauptfunktionen:

### **• Sequencer-Funktion:**

Die integrierte Sequencer-Funktion schaltet standardmäßig die Anzeige zyklisch zwischen den definierten Bildquellen (Kameras und Einzelbilder) um. Die Anzeigendauer kann dabei sowohl global für alle als auch individuell für einzelne Bildquellen eingestellt werden.

**• Aufschaltfunktion (via MxMessageSystem):**

Zusätzlich zu dem automatischen Wechsel zwischen den Bildquellen kann eine Bildquelle auch als Reaktion auf bestimmte Ereignisse sofort angezeigt werden. Damit kann beispielsweise nach dem Klingeln an einer MOBOTiX-Türstation sofort der Live-Videostream

dieser Türstation angezeigt werden. Für diese Aufschaltfunktion wird das MxMessageSystem verwendet, das dann sowohl in der Kamera als auch im MxThinClient konfiguriert sein muss. Das Aufschalten der zuvor definierten Bildquelle erfolgt unmittelbar nach dem Empfangen einer Nachricht des MxMessageSystems mit dem Namen, der für diese Bildquelle definiert wurde.

**Hinweis:** Durch das Aufschalten einer Bildquelle nach dem Empfang einer Nachricht wird auf dem angeschlossenen Anzeigegerät (Fernsehgerät oder Monitor) nicht automatisch auf den HDMI-Eingang gewechselt, an dem der MxThinClient angeschlossen ist.

Die Konfiguration der Bildquellen und aller anderen relevanten Einstellungen erfolgt mithilfe eines Web-Browsers und wird auf der folgenden Seite kurz beschrieben.

# **MOBOTIX**

MOBOTIX AG Kaiserstrasse D-67722 Langmeil Tel.: +49 6302 9816-0 Fax: +49 6302 9816-190 info@mobotix.com www.mobotix.com

**MOBOTIX** 

MOBOTIX, das MX Logo, MxControlCenter, MxEasy, MxPEG und MxActivitySensor sind in der Europäischen Union,<br>den USA und in anderen Ländern eingetragene Marken der MOBOTIX AG • Änderungen vorhehalten • MOBOTIX den USA und in anderen Ländern eingetragene Marken der MOBOTIX AG • Änderungen vorbehalten • MOBOTIX<br>übernimmt keine Haftung für technische Fehler, Druckfehler oder Auslassungen • Alle Rechte vorbehalten • © MOBOTIX AG 2017

Konformitätserklärung: www.mobotix.com > Support > MX Mediathek > Zertifikate

### **1. Benutzeroberfläche des MxThinClient im Browser öffnen**

Geben Sie die IP-Adresse des MxThinClient ein:

**http://<IP-Adresse des MxThinClient>**

Standardmäßig ist der MxThinClient als DHCP-Client konfiguriert und besitzt zusätzlich eine feste 10er-IP-Adresse (Netzwerkmaske 255.0.00.), die auf dem Gehäuse aufgedruckt ist. Falls Sie den MxThinClient in einem Netzwerk mit DHCP-Server (z.B. DSL-Router/ FritzBox) betreiben, können sie seine aktuell zugewiesene IP-Adresse in der Geräte-Liste des DHCP-Servers nachsehen. Bei einer FritzBox oder anderen DSL-Routern (mit integriertem DHCP/DNS-Server) kann statt der IP-Adresse des MxThinClient auch direkt der Name **MxThinClient<10er Werks-Adresse>** imBrowser eingegeben werden.

### **Beispiel:**

**http://MxThinClient10-7-35-193**

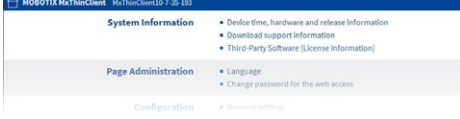

### **2. Sprache einstellen und Passwort ändern**

Die ab Werk eingestellte Sprache ist Englisch. Klicken Sie auf **Page Administration> Language**und passen Sie ggf. die Spracheinstellung an.

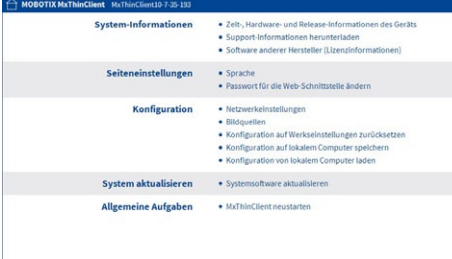

Aus Sicherheitsgründen sollten Sie das ab Werk eingestellte Passwort ändern. Klicken Sie auf **Seiteneinstellungen > Passwort für den Webzugriff ändern** und vergeben Sie ein neues Passwort.

### **3. Netzwerkeinstellungen vornehmen**

Falls Sie die vorne beschriebene Aufschaltfunktion zum Anzeigen von Bildquellen mithilfe des MxMessageSystems verwenden, müssen Einstellungen in den folgenden Dialogen des Bereichs **Konfiguration**  vorgenommen werden:

### **• Netzwerkeinstellungen: NTP**

Bei Verwendung von Nachrichten des MxMessageSystems muss der MxThinClient zeitsynchron mit den Kameras bzw. Türstationen laufen, von denen die Nachrichten empfangen werden. Aktivieren Sie dazu im Abschnitt **NTP** die Zeitsynchronisierung und tragen den gleichen Zeitserver (IP-Adresse oder Name) wie bei den Kameras/ Türstationen ein. Als Zeitserver kann auch eine Kamera bzw. Türstation selbst verwendet werden.

**• Netzwerkeinstellungen: MxMessageSystem – Verteilung von Nachrichten im Netzwerk** Das Empfangen von Nachrichten einer Kamera (Türstation) über das MxMesssageSystem muss in diesem Abschnitt aktiviert werden.

**Wichtig:** Die Einträge hier müssen identisch mit den Einträgen in der MxMessageSystem-Konfiguration aller Kameras bzw. Türstationen sein, die die Nachrichten versenden.

### **4. Anzeige der Bildquellen (Kameras/Einzelbilder) konfigurieren**

Im Dialog **Konfiguration >Bildquellen** konfigurieren Sie nun alle Bildquellen (Live-Videostreams und/ oder Bilder), die angezeigt werden sollen und deren Anzeigendauer.

### **Hinweise:**

- Für die Anzeige von Bildern muss als **Codec** der Wert **Image** ausgewählt und dann eine ftp[s]- oder http[s]-Adresse für den Download des gewünschten Bildes angegeben werden. Bilder werden aktuell nicht im MxThinClient gespeichert, sondern vor jedem Anzeigen neu geladen.
- Standardmäßig werden eingefügte Bildquellen durch den integrierten Sequencer mit der global eingestellten **Sequencer-Anzeigedauer** dargestellt. Diese Dauer kann für jede Bildquelle individuell mithilfe der Option **Eigene Anzeigendauer verwenden** geändert werden.
- Mit dem Eintrag eines Nachrichten-Namens in das Feld **Nachrichtenname** wird die zugehörige Bildquelle nach dem Empfangen dieser Nachricht automatisch aufgeschaltet.

### Sicherheitshinweise

- Die Verwendung dieses Produkts in explosionsgefährdeten Bereichen ist nicht zulässig.
- Die Montage des MxThinClient darf nur im Innenbereich erfolgen.Beachten Sie die zulässige Umgebungstemperatur von 0 bis +40 °C für den MxThinClient.
- Netzwerksicherheit: MOBOTIX-Produkte bringen alle notwendigen Konfigurationsmöglichkeiten für einen datenschutzkonformen Betrieb in Ethernet-Netzwerken mit. Für das systemübergreifende Datenschutzkonzept ist der Betreiber verantwortlich. Die notwendigen Grundeinstellungen zur Missbrauchsverhinderung

können in der Software konfiguriert werden und sind kennwortgeschützt. Ein unautorisierter Fremdzugriff wird dadurch verhindert.

• Es ist sicherzustellen, dass alle relevanten Gesetze, Regelungen und Zulassungsbestimmungen für den jeweiligen Einsatzzweck erfüllt werden.

### Technische Daten

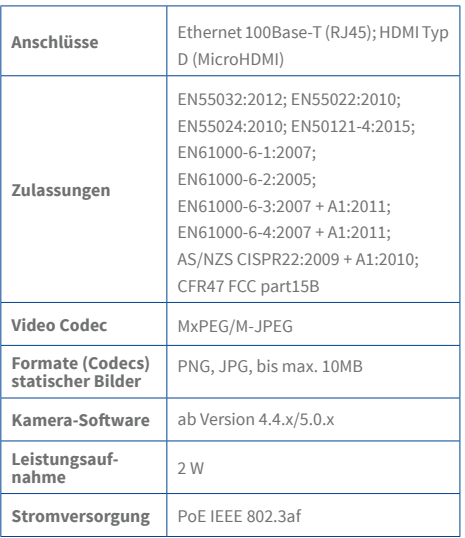

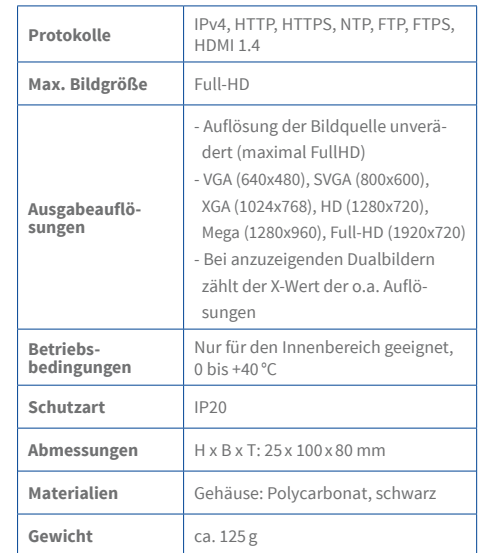